# *KEYKING DPU3000 Serires* **System configure**

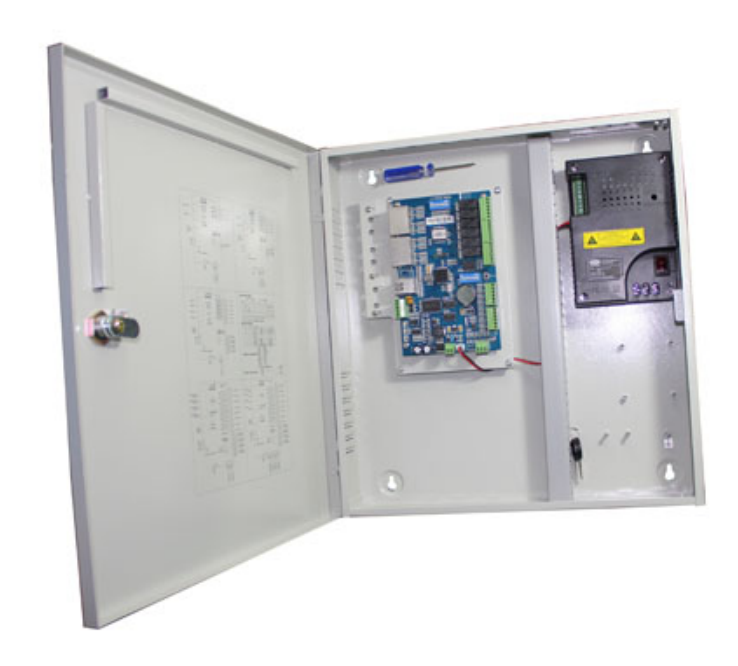

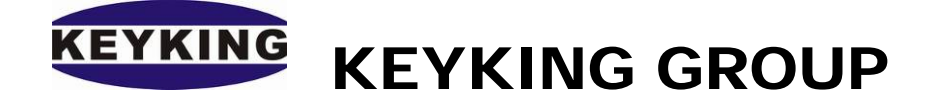

## **Index**

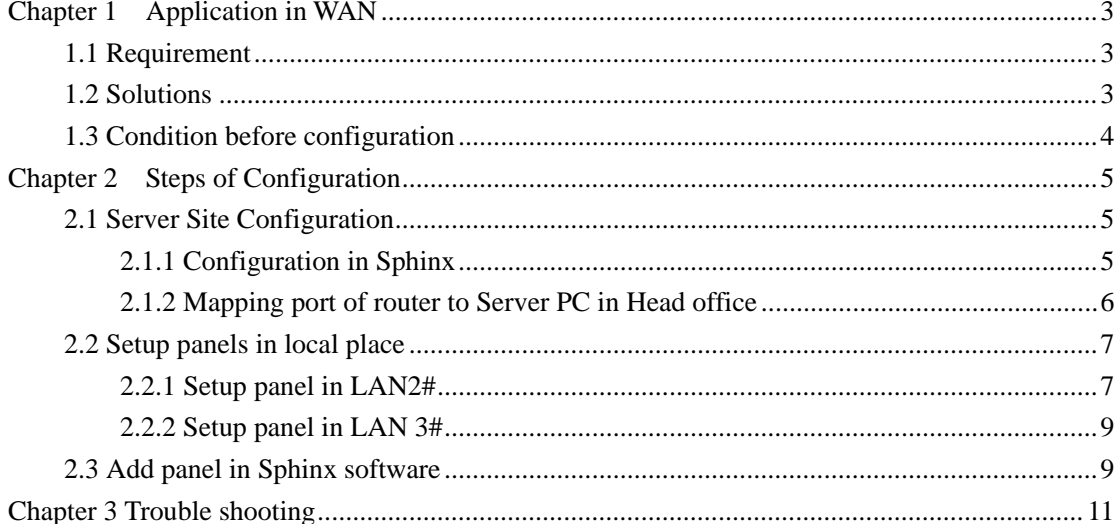

# <span id="page-2-0"></span>Chapter 1 Application in WAN

## <span id="page-2-1"></span>1.1 Requirement

Requirement:

- 1. Multi installation site for DPU3000 series Access Controller
- 2. Head office for management centre.

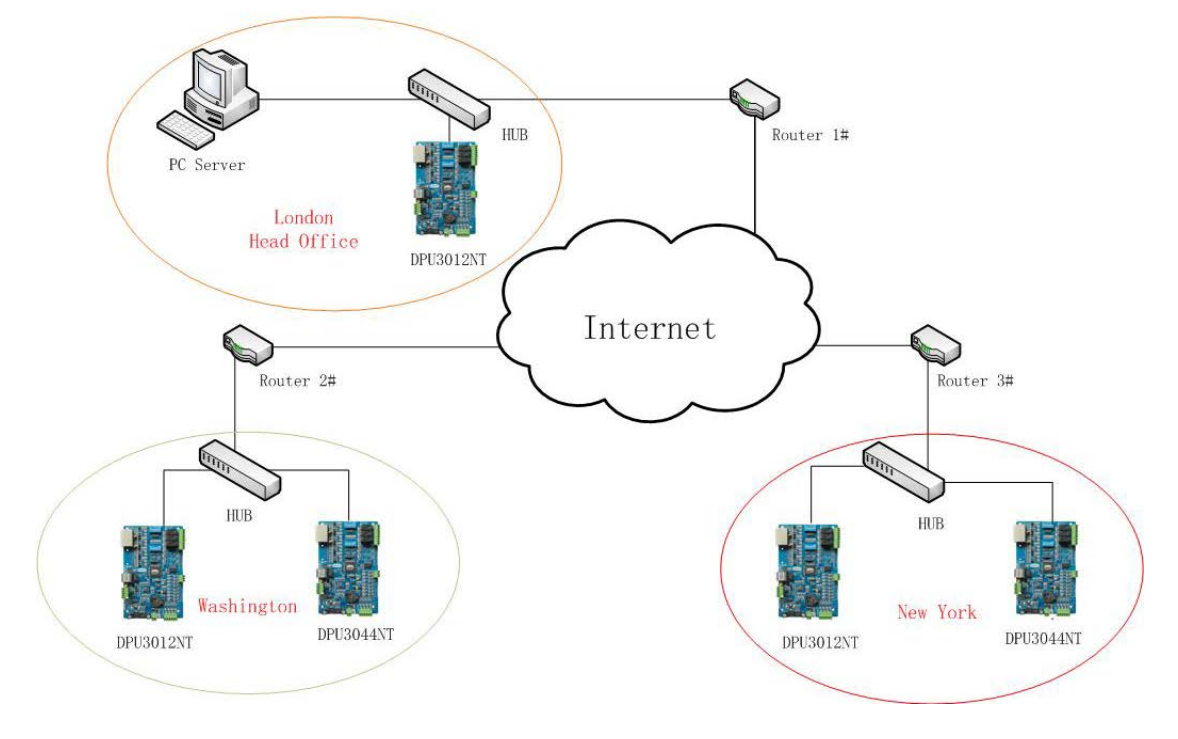

## <span id="page-2-2"></span>1.2 Solutions

Solutions:

- 1. Make a virtual connection through VPN technology. But we will not introduce it in this manual, and you can get support from microsoft.
- 2. Fixed Public IP in Head office for management centre. We will introduce this solution in this manual.

There is a solution to solve the problem about how to control the Access Control System through WAN in different places.

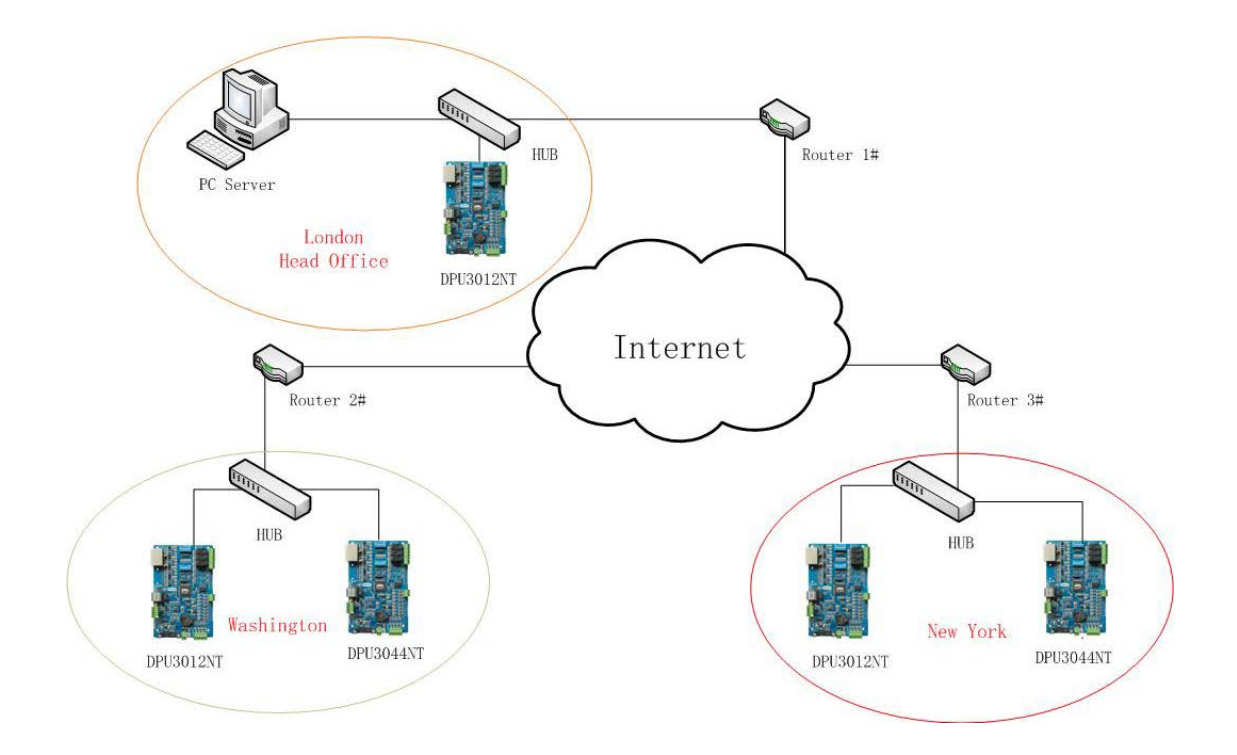

As you can see in the picture, there is a PC server in London, a controller connect the PC server through HUB directly, then there are two controllers in Washington, the other two in New York, and now it is going to connect these controllers with the PC Server in London through WAN.There is a way introduced in Chapter 2 to connect controllers to Sphinx through WAN.

## <span id="page-3-0"></span>1.3 Condition before configuration

Please make sure below conditions are existing. If not, please create these conditions.

#### **Conditions:**

- (1) There is a fixed public IP for Router 1# in head office (server).
- (2) Router 1# will support MAPPING feature.

#### **Solution:**

- (1) PC Sphinx will work as the server (Host).
- (2) Panel will work as Client.

## <span id="page-4-0"></span>**Chapter 2 Steps of Configuration**

From the follow picture, there is a fixed IP in PC side. PC will work as the TCP server (Host), and Panel will work as TCP client.

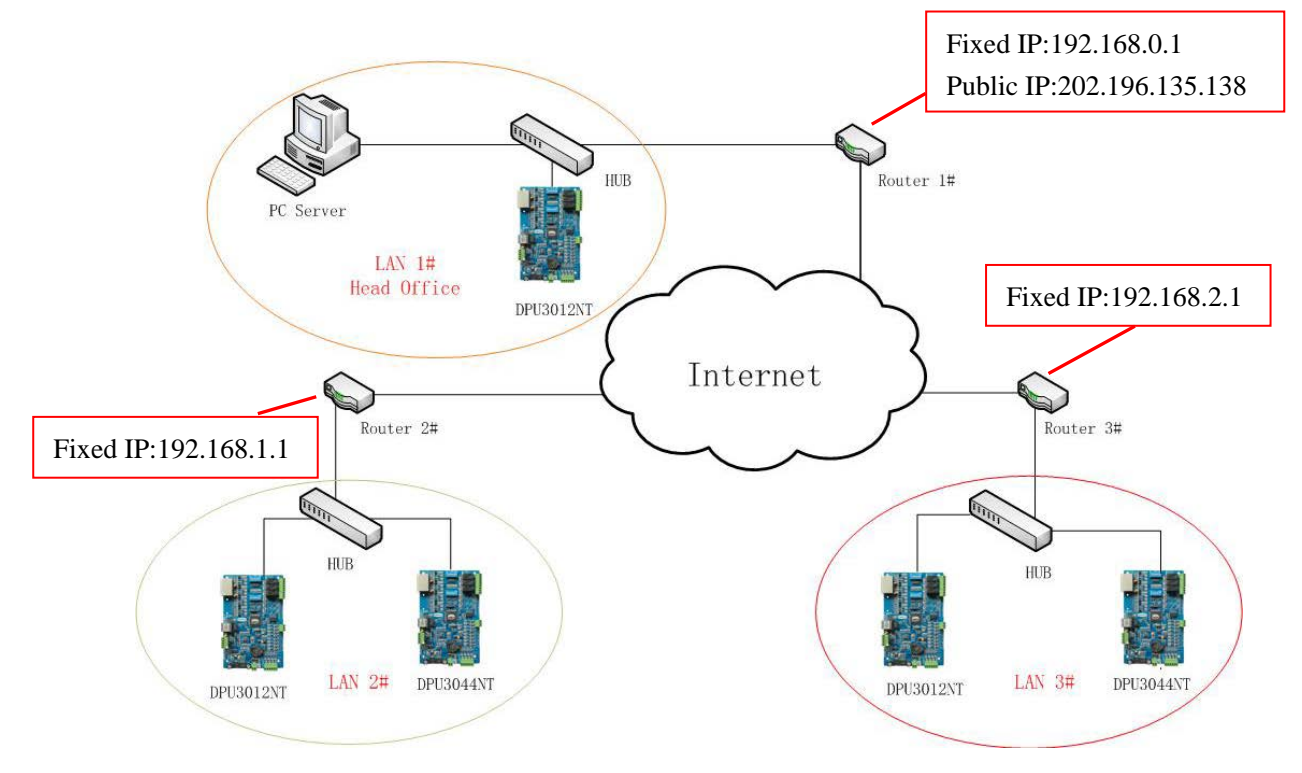

<span id="page-4-1"></span>As above, you should map the port of Router 1# to the PC Server which has been installed Sphinx.

## 2.1 Server Site Configuration

#### <span id="page-4-2"></span>**2.1.1 Configuration in Sphinx**

**In this case:** host / Server IP: 192.168.0.1 Router public IP: 202.196.135.138

Click "Setup/Communication/Communication".

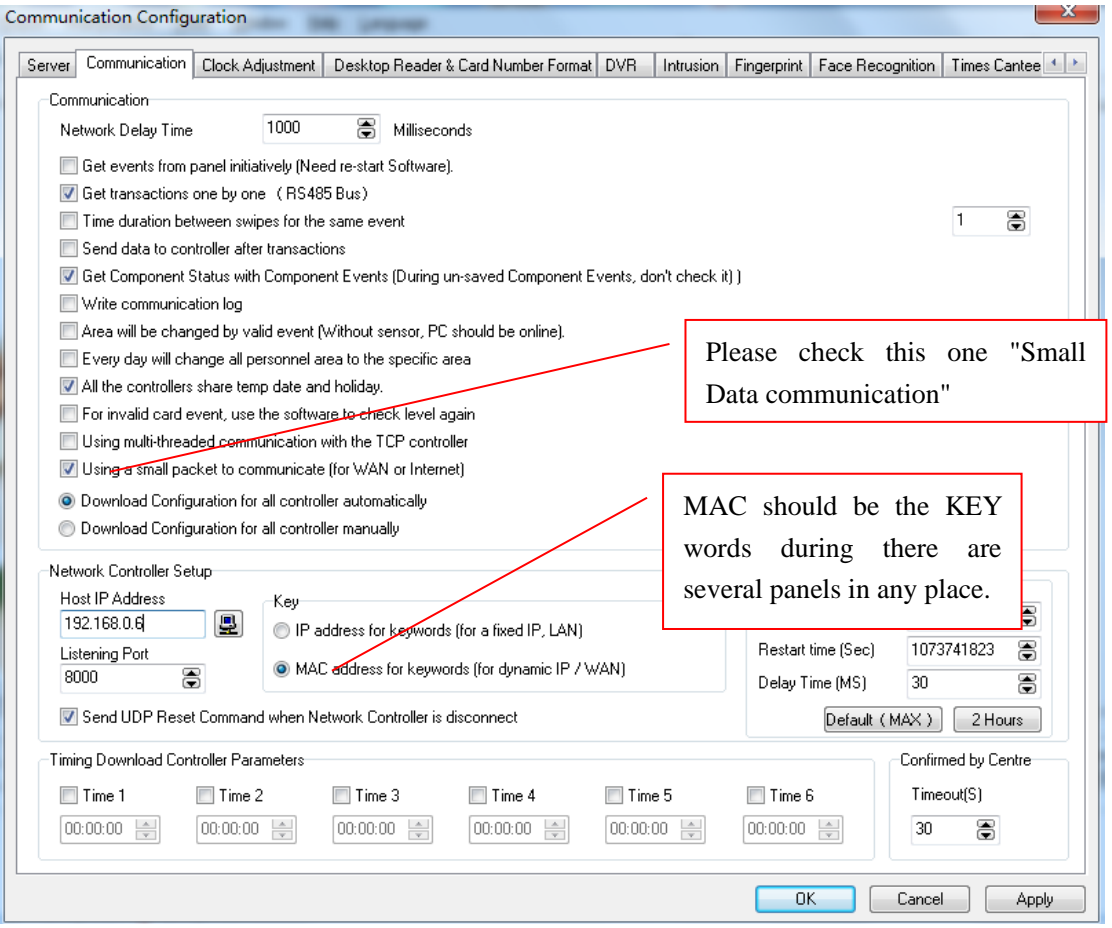

**IP address as keywords:** You can check "IP address as keywords" when there is 1 piece panel in any place.

**MAC address as keywords:** You have to check "MAC address as keywords" once there are several panels in some place. Of course if there is only 1 controller in any place, you can use "IP Address as Keywords".

Small Data communication: This feature is only for WAN. So, you are supposed to check "using a small packet to communication (for WAN or Internet)", and check the "MAC address for keywords" because there are several panels in the internet.

#### <span id="page-5-0"></span>**2.1.2 Mapping port of router to Server PC in Head office**

Regarding this step, you have to ask your IT manager, because only this person will know all parameter of network.

Then, make a map in the gateway of Router 1#: input the monitor port 8000 and the computer's IP address on the follow picture.

The map is: One port in the gateway of Router  $1# \longleftrightarrow$  the IP of "TCP SERVER"+port number. The setting of gateway can be modified to complete mapping in the Router 1#, such as the follow picture.

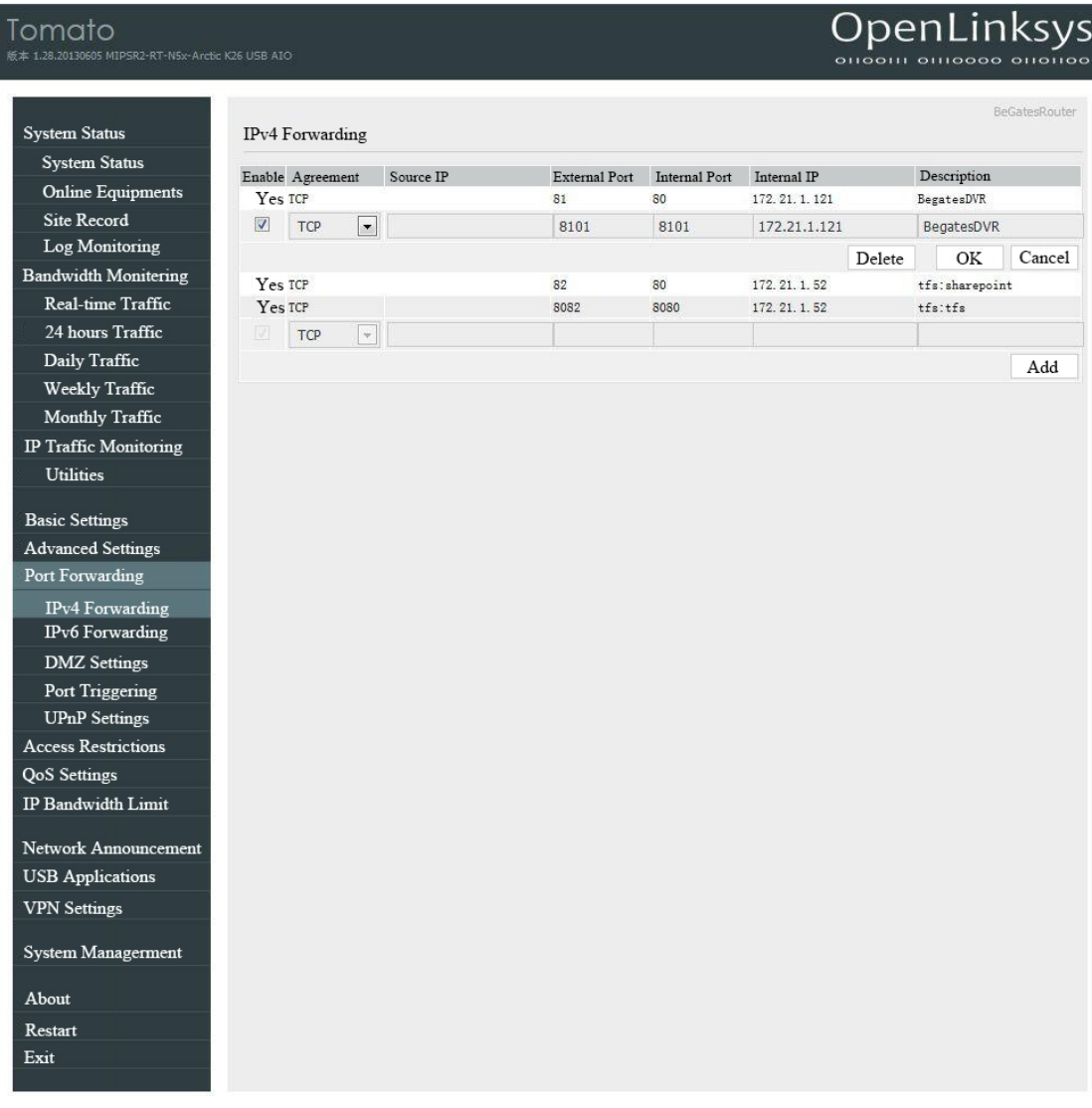

Click "Port Forwarding\IPv4 Forwarding", add"TCP PORT", such as "8000" and "server's IP address", click "OK".

Among them, the "server port" should be consistent with the port used in software.

## <span id="page-6-0"></span>**2.2 Setup panels in local place**

#### <span id="page-6-1"></span>**2.2.1 Setup panel in LAN2#**

Configure panel through TCP/IP Setting:TCP/IP Setting is a tool for local network, so you cannot

setup this panel through TCP/IP Setting from any PC in LAN 1#, because you cannot find this panel in LAN 1#.

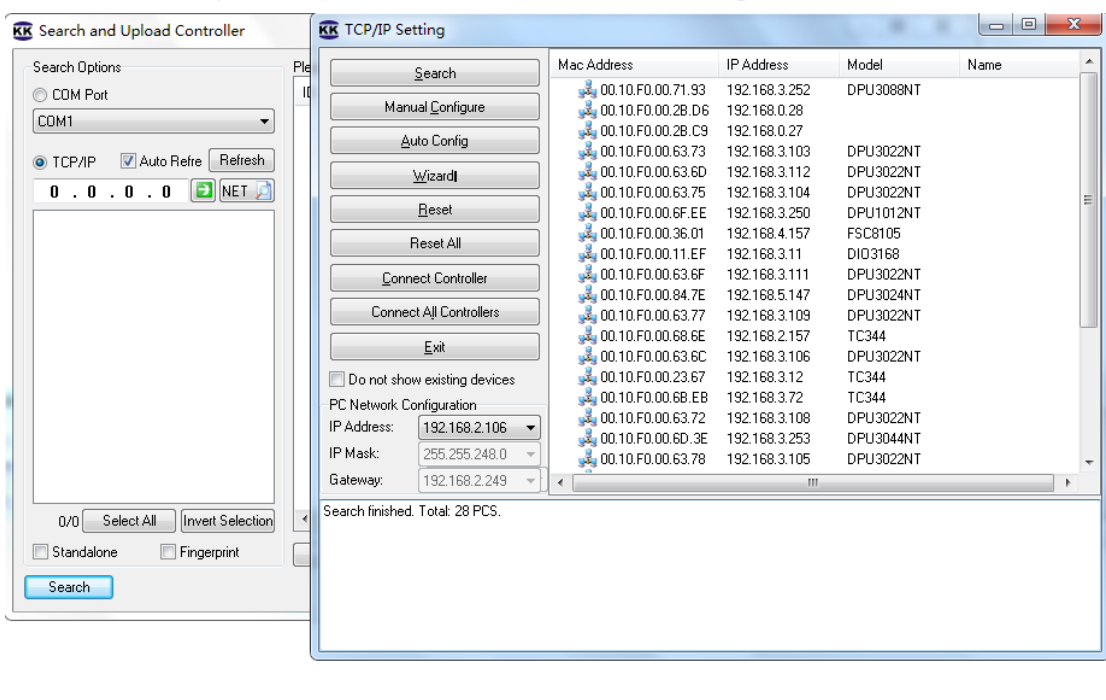

Run TCP/IP Setting from any PC in LAN 2#, you will see below picture.

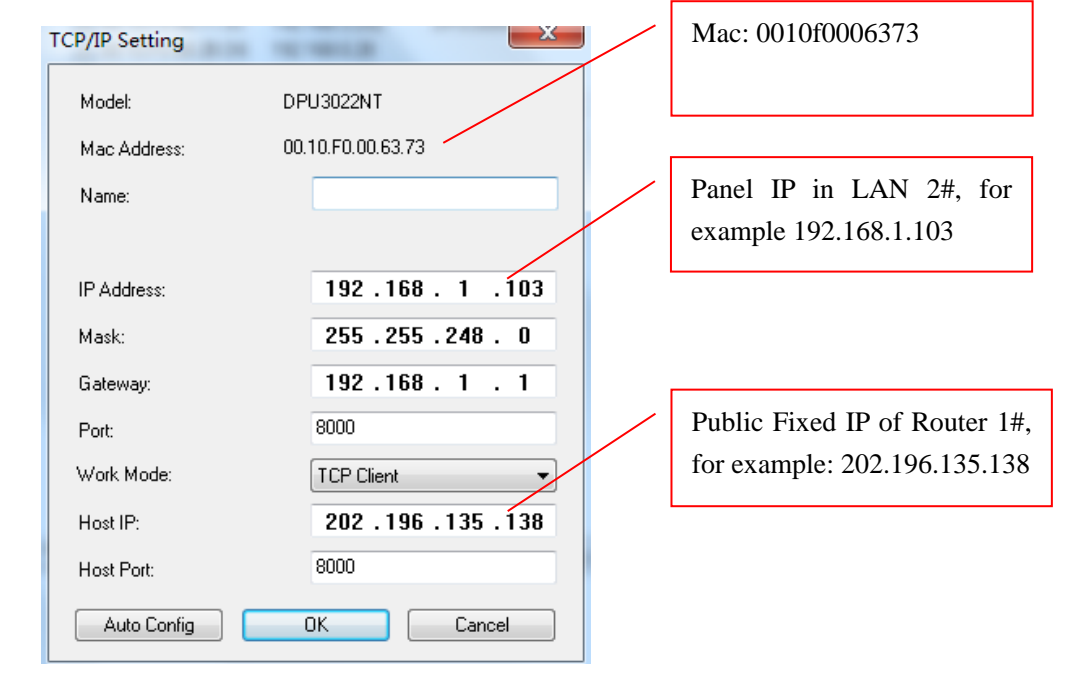

**Mac Address:** Physical address of the controller, an unchanged and unique TCP Mark.

Name: Controller's network identity, can be identified by users.

**IP Address:** The IP of NT controller, the unique mark on LAN 2#.

**Port:** Input the network monitor port in this part, and TCP\IP module monitors the

connection request of data server in this TCP port. Normally, the port is 8000,you

can choose the other free ports when the port 8000 be used.

- **Server IP:** In this part, you should input the public IP Address which manage the computer server.
- **Server Port:** Input the data server's monitor port in this part, and the server is waiting TCP\IP module's connection request at the port. The common port is 8000.This port should be mapped though LAN 1#, and transferred by router.

You can add panel by adding the controller's Mac address or IP address, instead of using "search" in the software, and Controller parameters should setup before adding.

Of course you can setup this panel through IE browser also, but I will not introduce it here.

#### <span id="page-8-0"></span>**2.2.2 Setup panel in LAN 3#**

Do the same step as 2.2.1 in LAN3#.

#### <span id="page-8-1"></span>**2.3 Add panel in Sphinx software**

Please add a panel in "Setup/Hardware/Panel", and click "Add" to finish this step. Don't use "search", because "Search" is not available for WAN, just for LAN.

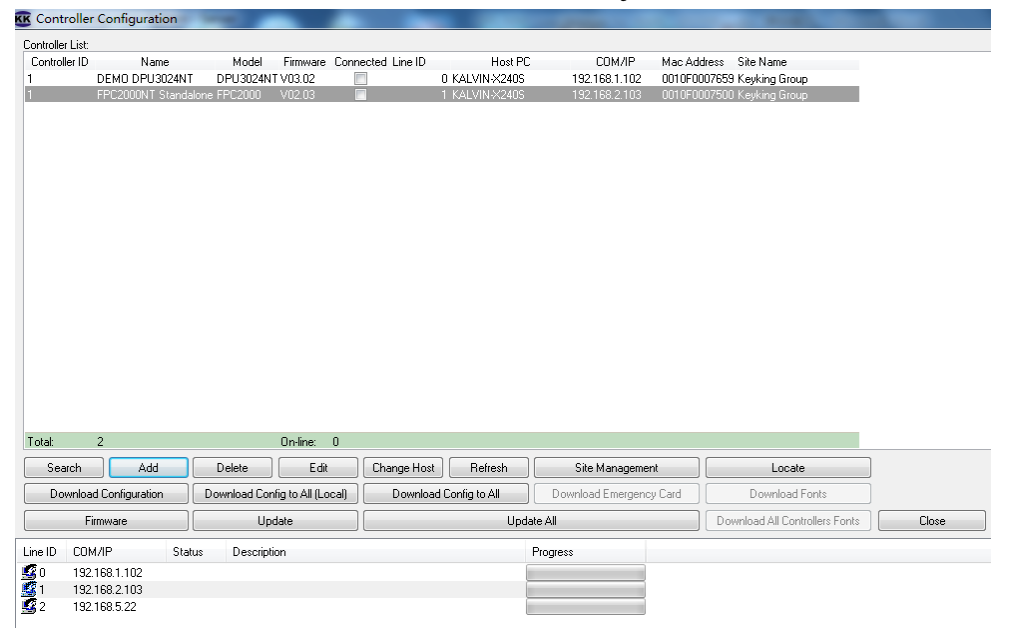

Click Add, and type all information needed for this controller you would like to add to system.

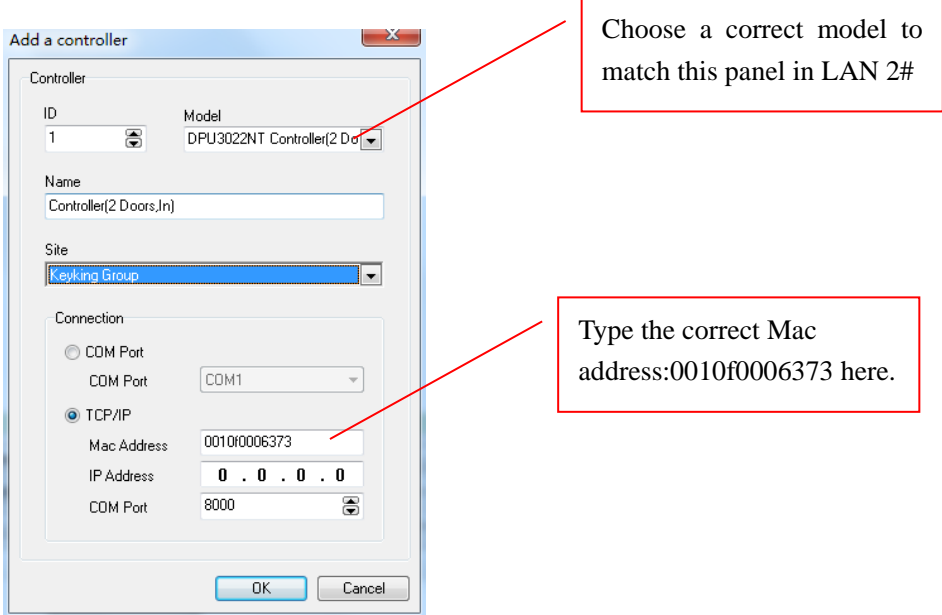

Click Ok, you will see below picture, and if the controller is power on, and everything work well, it will show you "Connected".

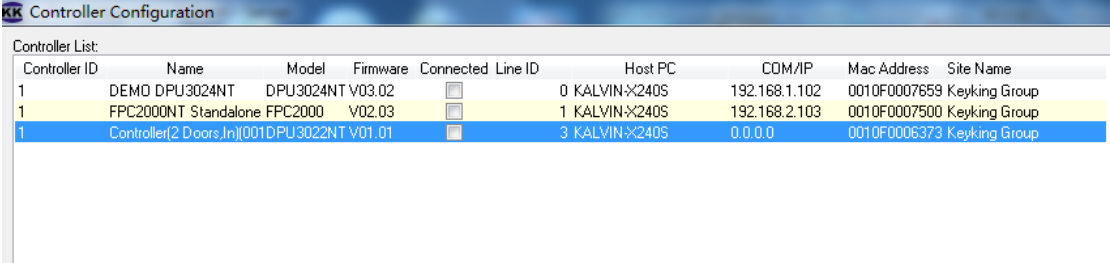

Add another controller follow above steps. Done.

## <span id="page-10-0"></span>**Chapter 3 Trouble shooting**

- Q1: When I used the controller as a client, the PC searches locally and setup first. A: correctly.
- Q2: How to fill out the controller's IP address? Can I assign it free?
- A: First, you must be sure your ADSL Modem have routing and automatic dialing feature, in other words, the PPOE feature. Then, controller's IP and LAN port's gateway of ADSL Modem should be in the same network. For example, ADSL Modem's LAN port is 192.168.1.1, then the controller's IP is 192.168.1.x; and the x is not equal to "1".
- Q3: The controller's gateway should use the IP provided by local ADSL, right?
- A: The gateway must fill in the LAN port's IP of ADSL Modem which you are using now. For example, LAN port of ADSL Modem is 192.168.0.1, then you should fill 192.168.1.1 in the gateway of controller.